# **CAREEVOLVE 3.8.2 ORDER ENTRY WORKFLOW**

# **THIRD PARTY BILL TYPE**

### **SELECT or REGISTER PATIENT**

Search for patient. If patient exists, select patient and proceed to New Order.

If patient does not exist, message displays that there are no patients matching this criteria.

Select <Add Patient> and proceed to Add Patient page. Once patient is added, proceed to New Order by selecting <Save & Place Order> at the bottom of page.

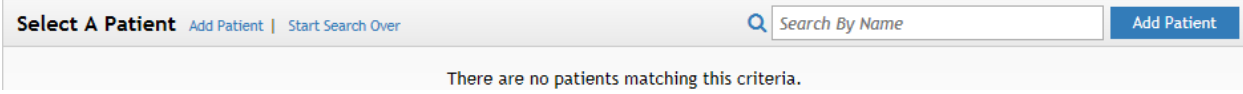

## **DRAW NOW Order Type**

## **THIRD PARTY Bill Type**

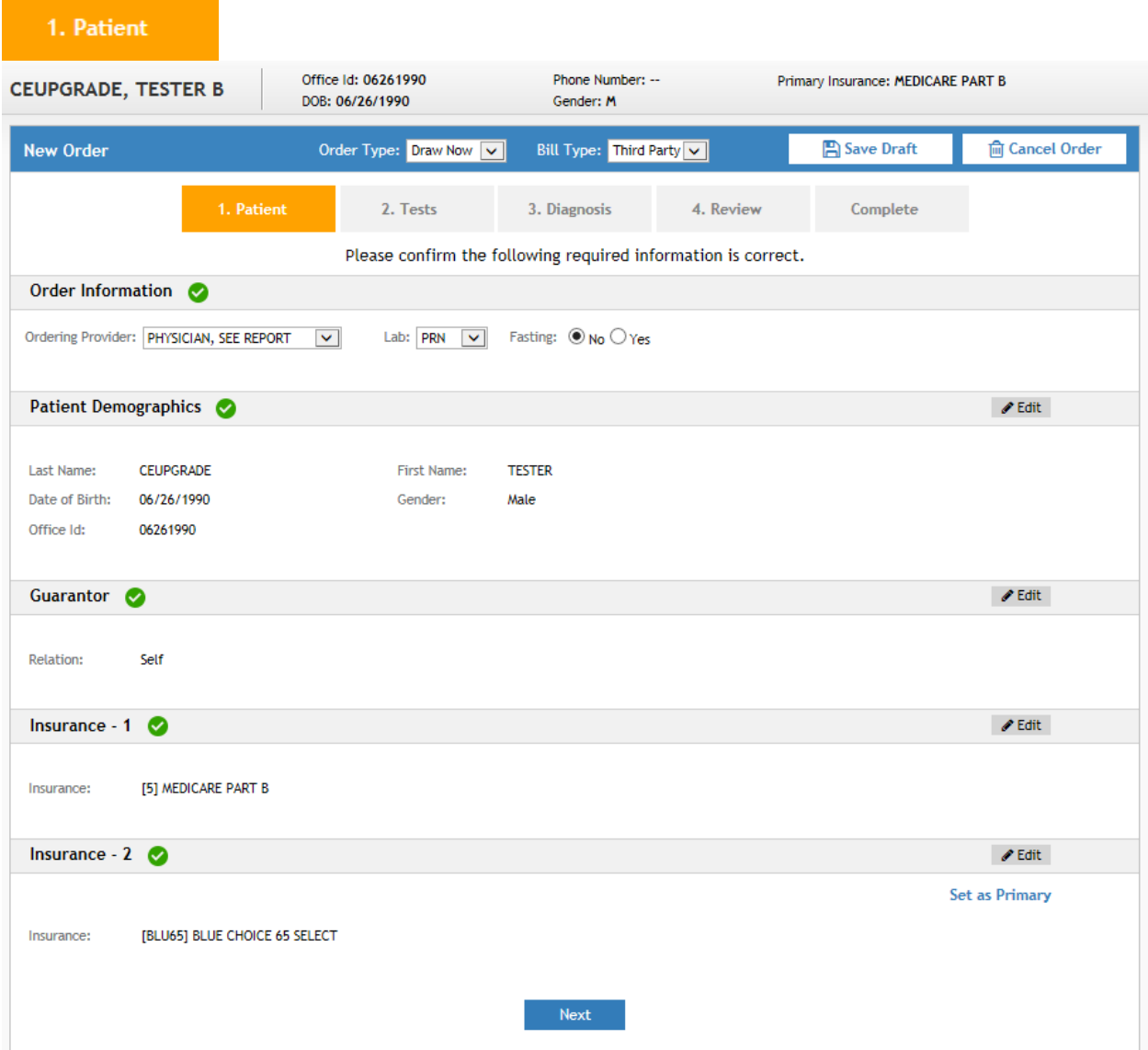

### Order Information

- Select Ordering Provider
- Accept default of PRN for WKCRL orders
- Change Fasting to Yes, if applicable

Patient Demographics, Guarantor, Insurance Information

Edit information in these sections, if applicable.

Select <Next> or Tests Tab once all information is satisfactory.

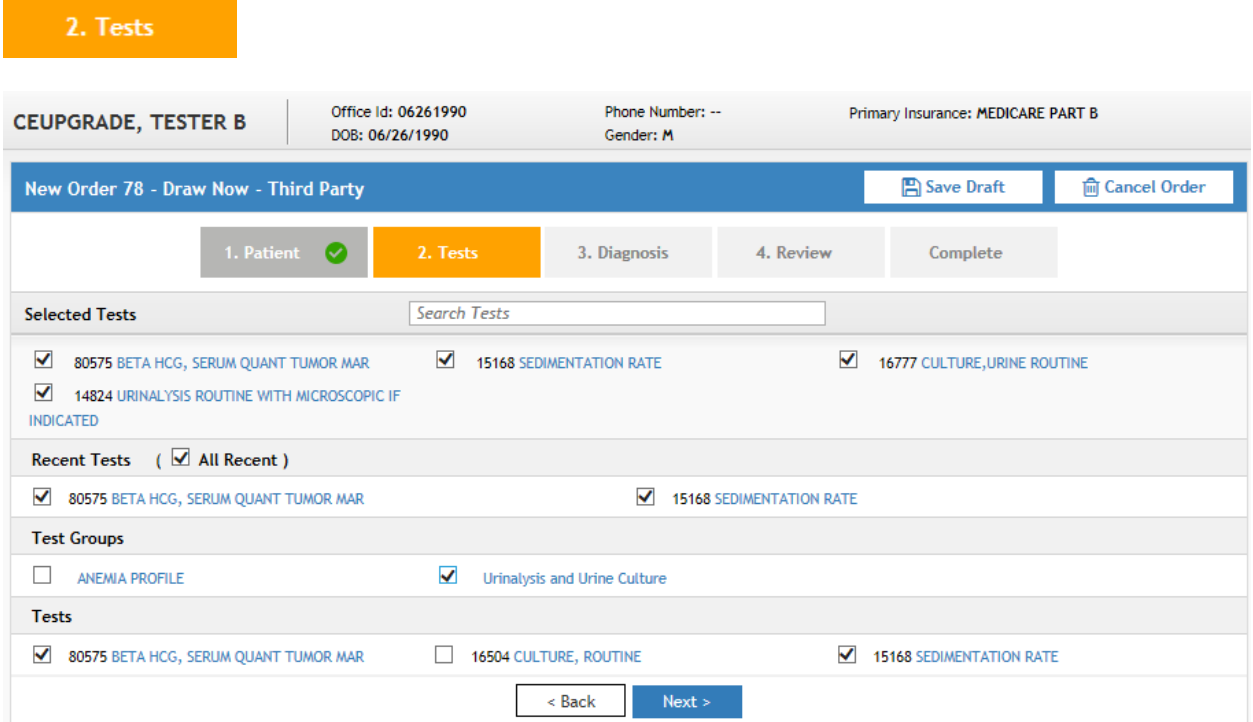

### Select Tests for Order Entry by

Searching all Tests

Checking All Recent or some of the Recent Tests

Checking Test Group, if applicable

Checking one or more of the frequently ordered Tests

Select <Next> or Diagnosis Tab.

### 3. Clinical

If there are AOE questions that apply to any of the orders, a new tab inserts on the screen, the Clinical Tab.

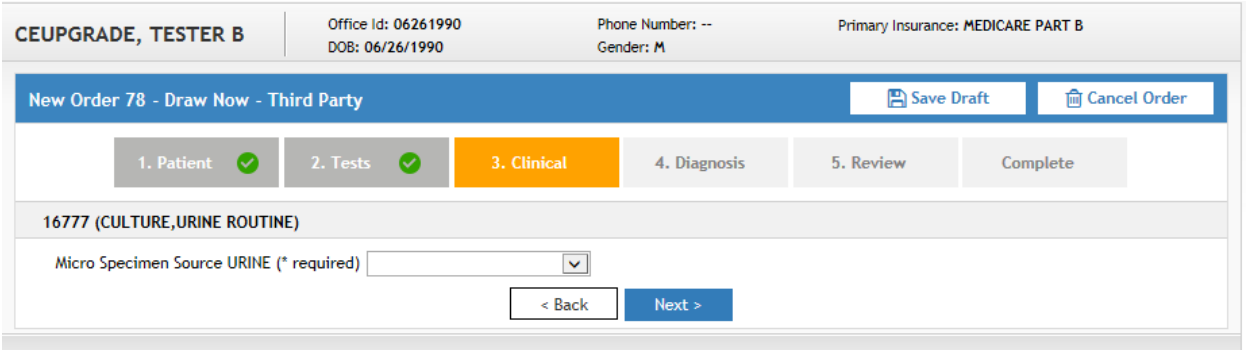

Answer the AOE questions. If required, you cannot proceed to the next tab until the question is answered.

Select <Next> or Diagnosis Tab.

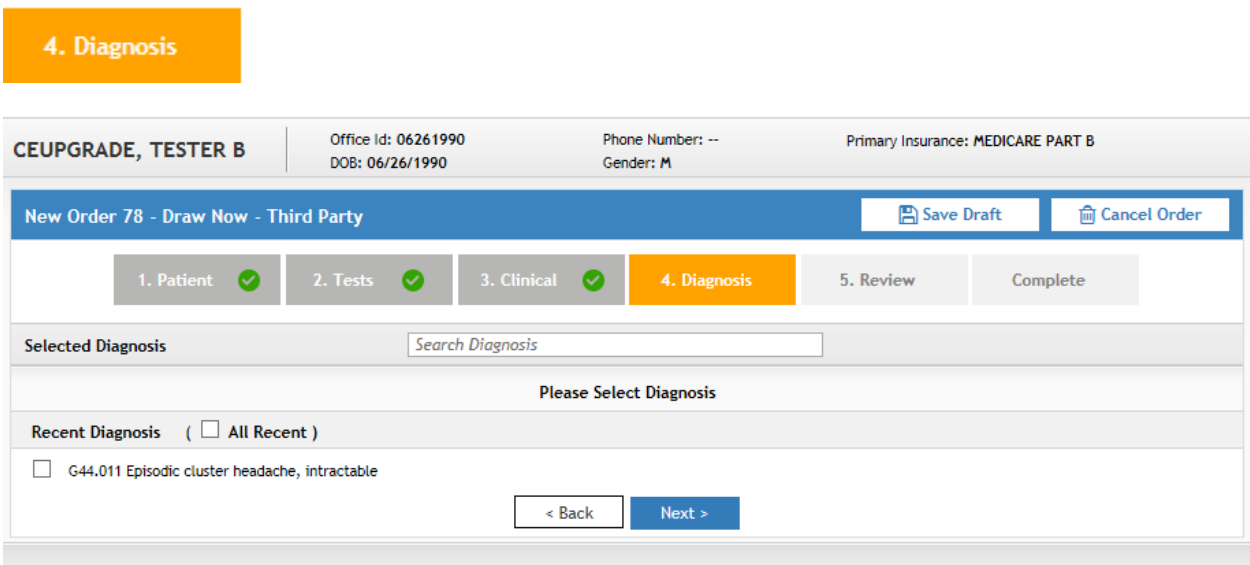

Select Diagnosis by

Searching all Diagnosis

Selecting All Recent or some of the recent Diagnoses

Select <Next> or Review Tab.

5. Coverage

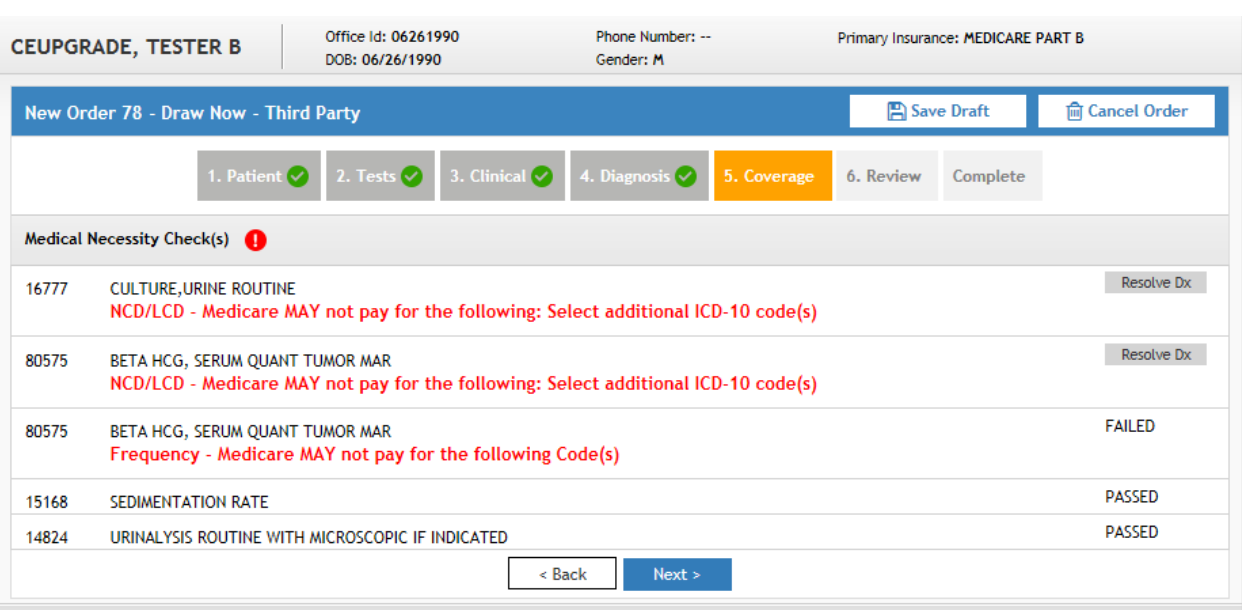

If Medical Necessity Checking is indicated, a new Coverage Tab is inserted on the screen.

Resolve Dx, if applicable.

If all information is correct, select <Next> or Review Tab.

Medical Necessity Warning screen displays to give users another chance to <Resolve Dx> or <Proceed>.

Select <Proceed> if all information is correct.

Medical Necessity: Please Review With the Patient screen displays

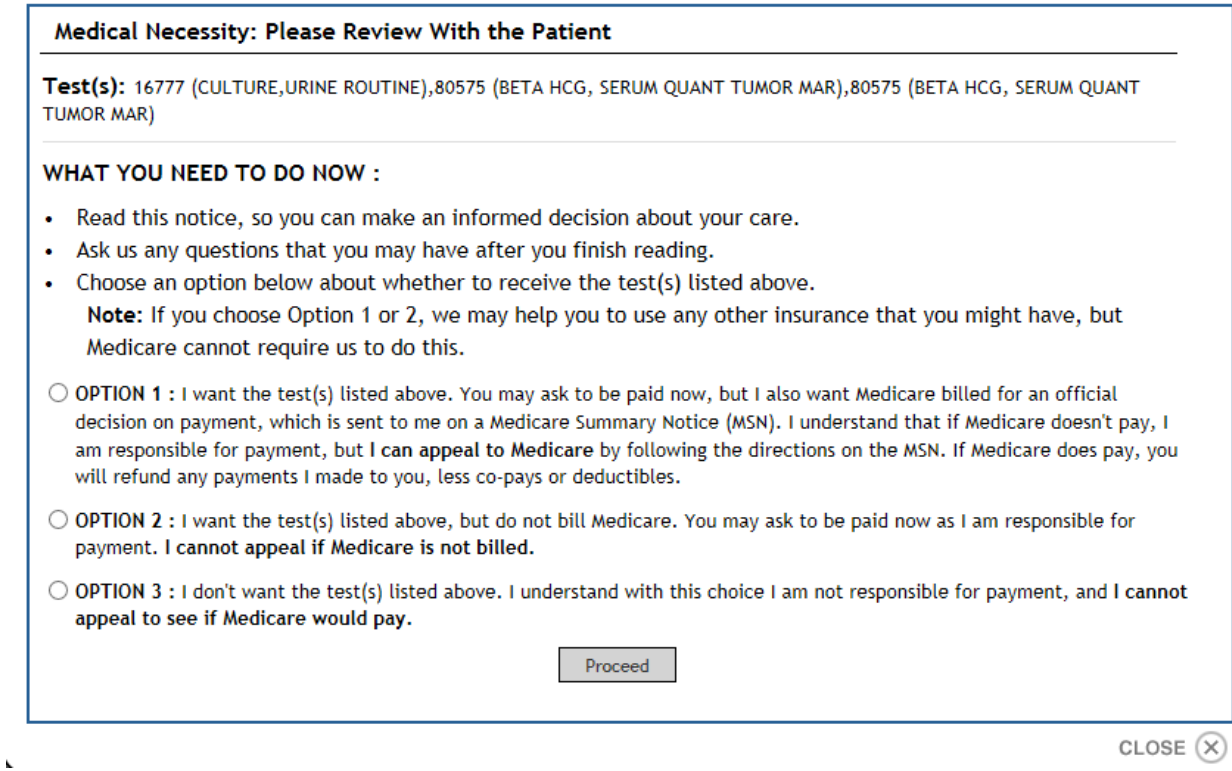

CLOSE  $(\overline{x})$ 

Review the information with the patient and select the Option the patient desires.

Following window displays. Select <Print> to print 2 copies of the ABN.

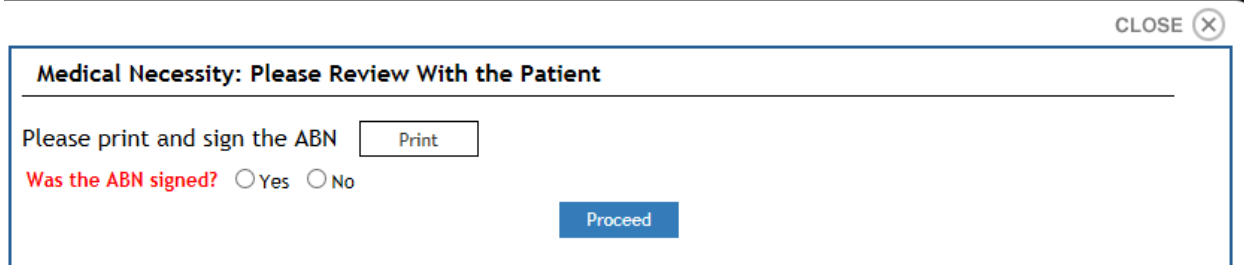

Indicate whether the ABN was signed or not. Select <Proceed> or Review Tab.

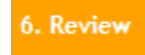

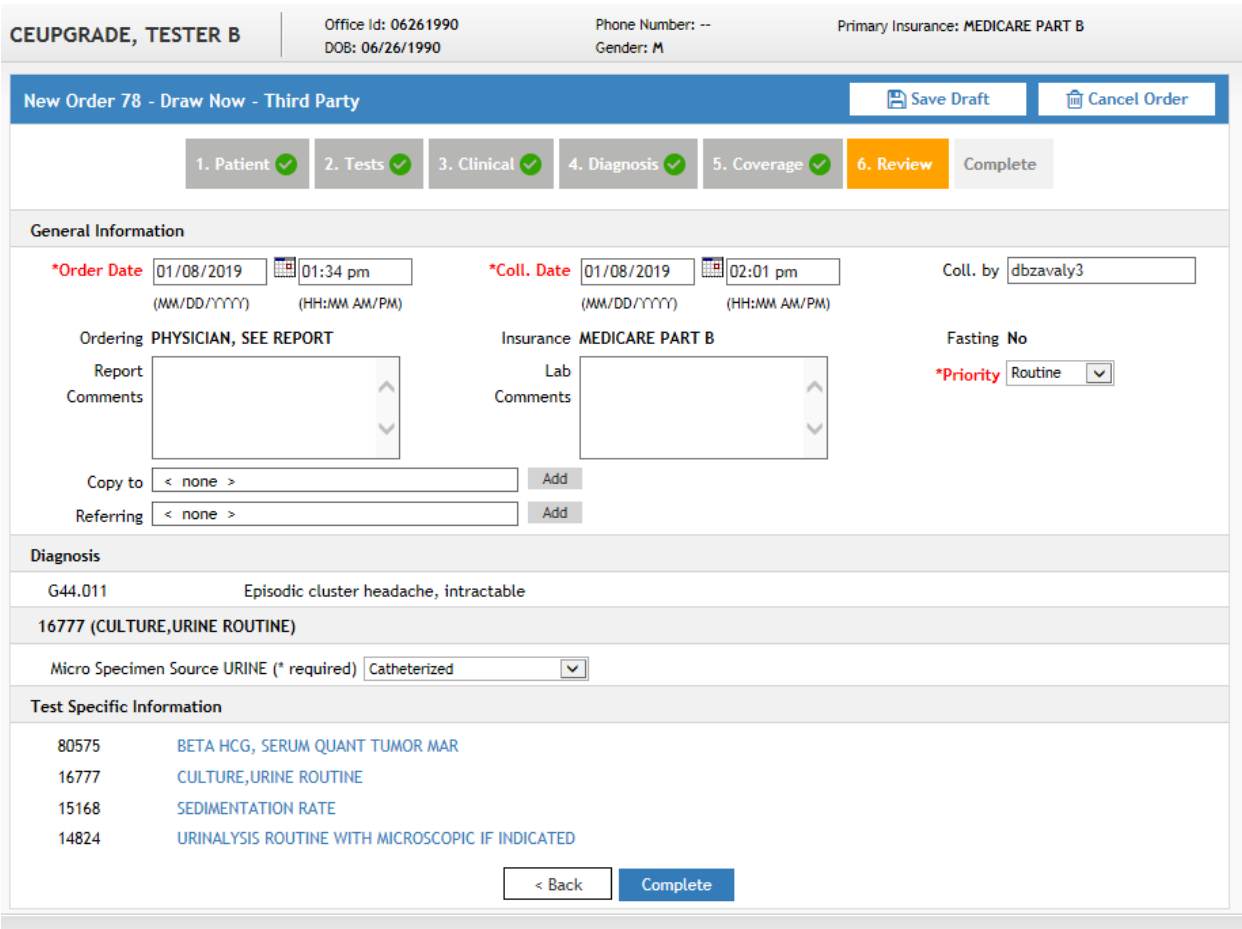

#### General Information

Change the Collection Date/Time and Collector

Enter Report Comments

Enter Lab Comments (both comments will be sent to Lab and returned as comments with the results to CareEvolve)

Enter Copy to and/or Referring Provider. Information will print on the requisition but reports will not automatically send to the provider from CareEvolve.

Select <Complete> or Complete Tab.

Print Order Requisition.

NOTE: The Ordering Provider, Insurance, Fasting Status, Diagnosis and Tests cannot be modified on this screen.

# Summary of Order displays:

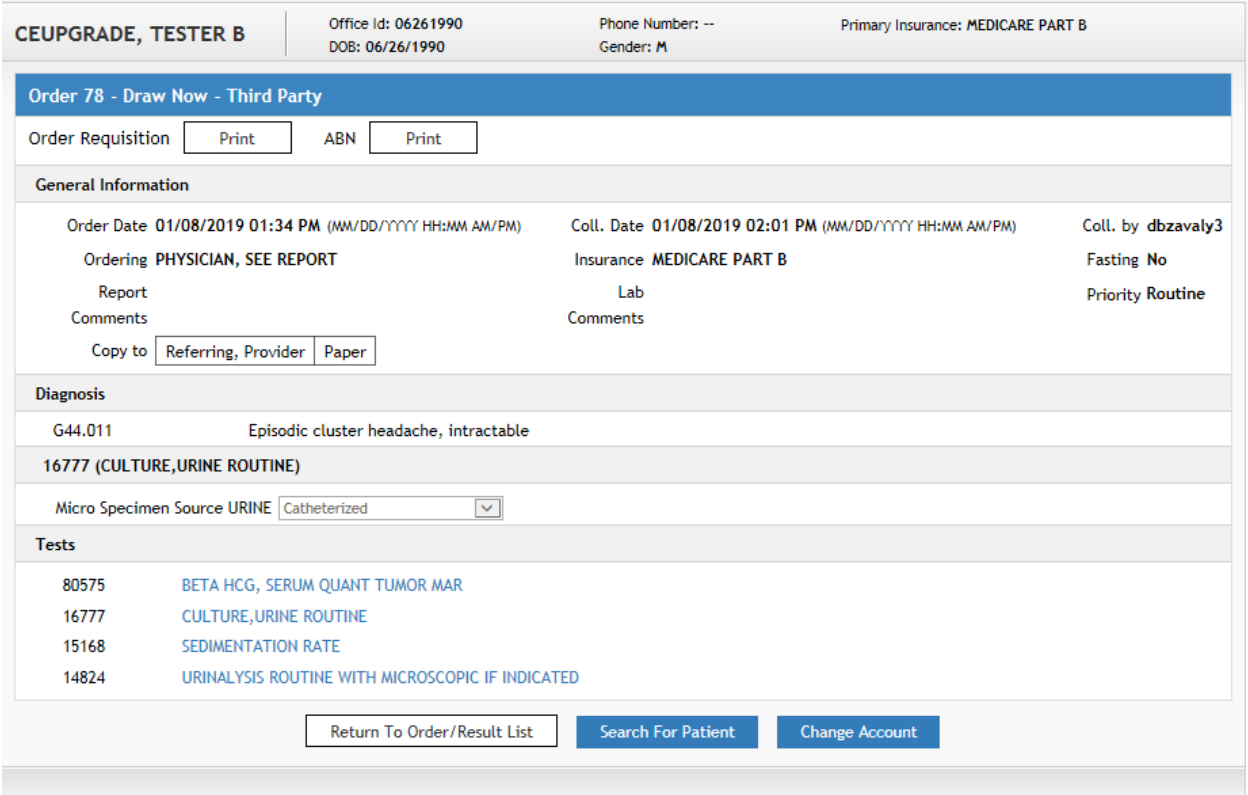

Select the appropriate action from this screen, as needed.

Order Requisition <Print> ABN <Print> <Return to Order/Result List>

<Search for Patient>

<Change Account> (for PSC only)

## **DRAW LATER Order Type**

### **THIRD PARTY Bill Type**

Differences:

1. Patient

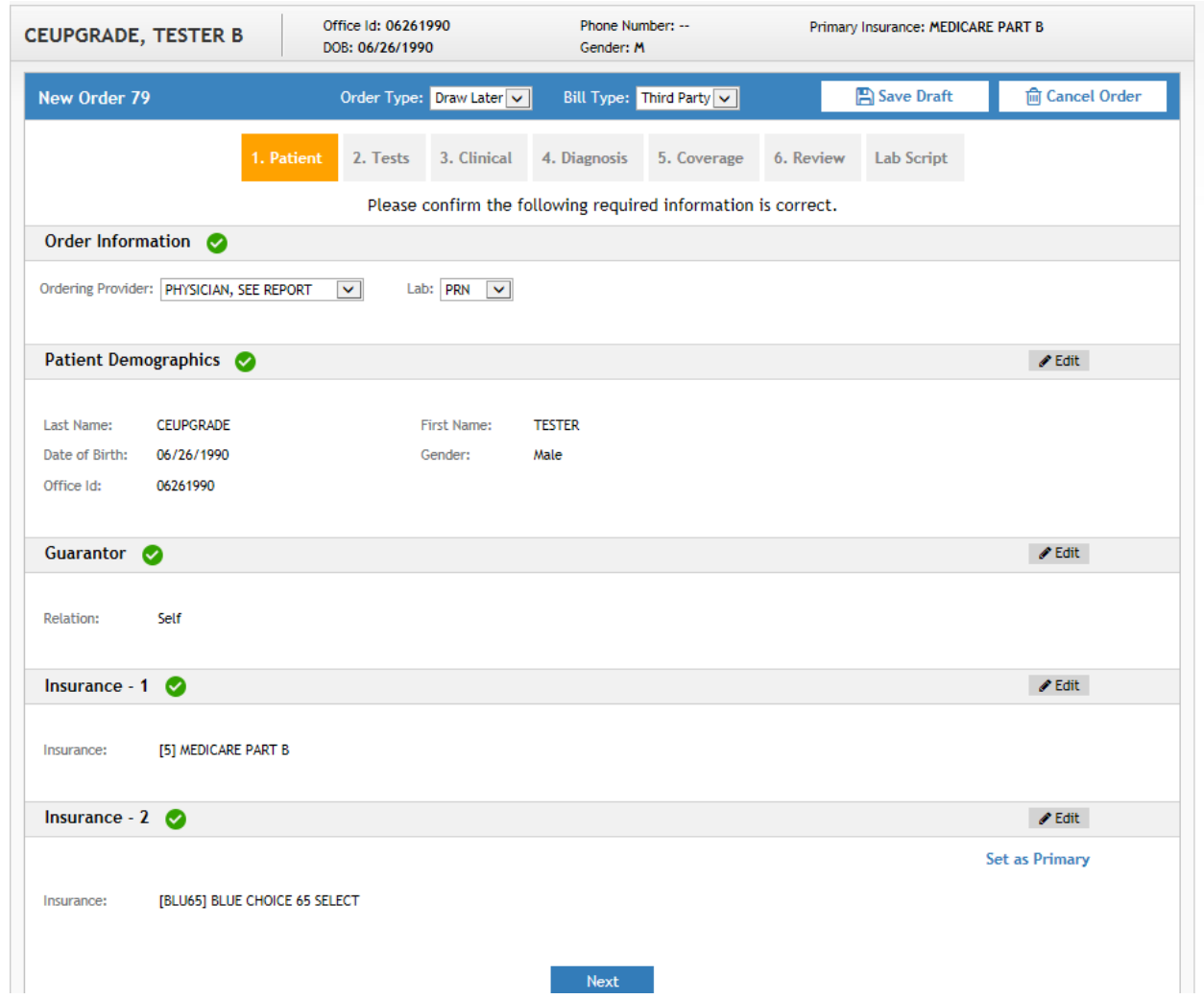

The option to choose Fasting Status is not available.

The last Order tab is <Lab Script> and not <Complete>.

6. Review

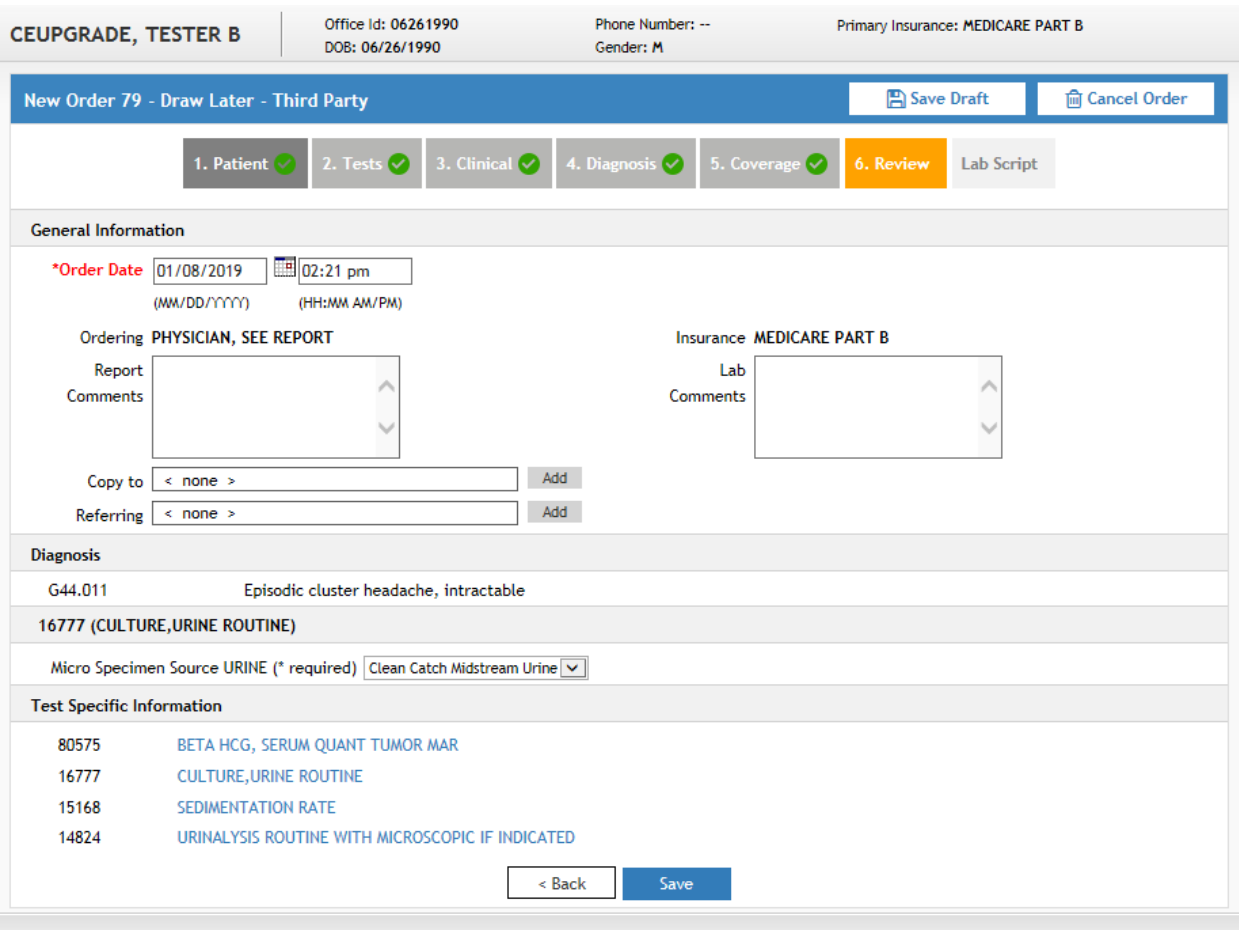

#### General Information Differences

No Collection Date/Time or Collector fields are displayed

<Save> option is at the bottom and not <Complete>

NOTE: The Ordering Provider, Insurance, Diagnosis and Tests cannot be modified on this screen.

General Information Actions

Enter Report Comments

Enter Lab Comments (both comments will be sent to Lab and returned as comments with the results to CareEvolve)

Enter Copy to and/or Referring Provider. Information will print on the requisition but reports will not automatically send to the provider from CareEvolve.

Select <Save> or Lab Script Tab.

Lab Script Print window displays

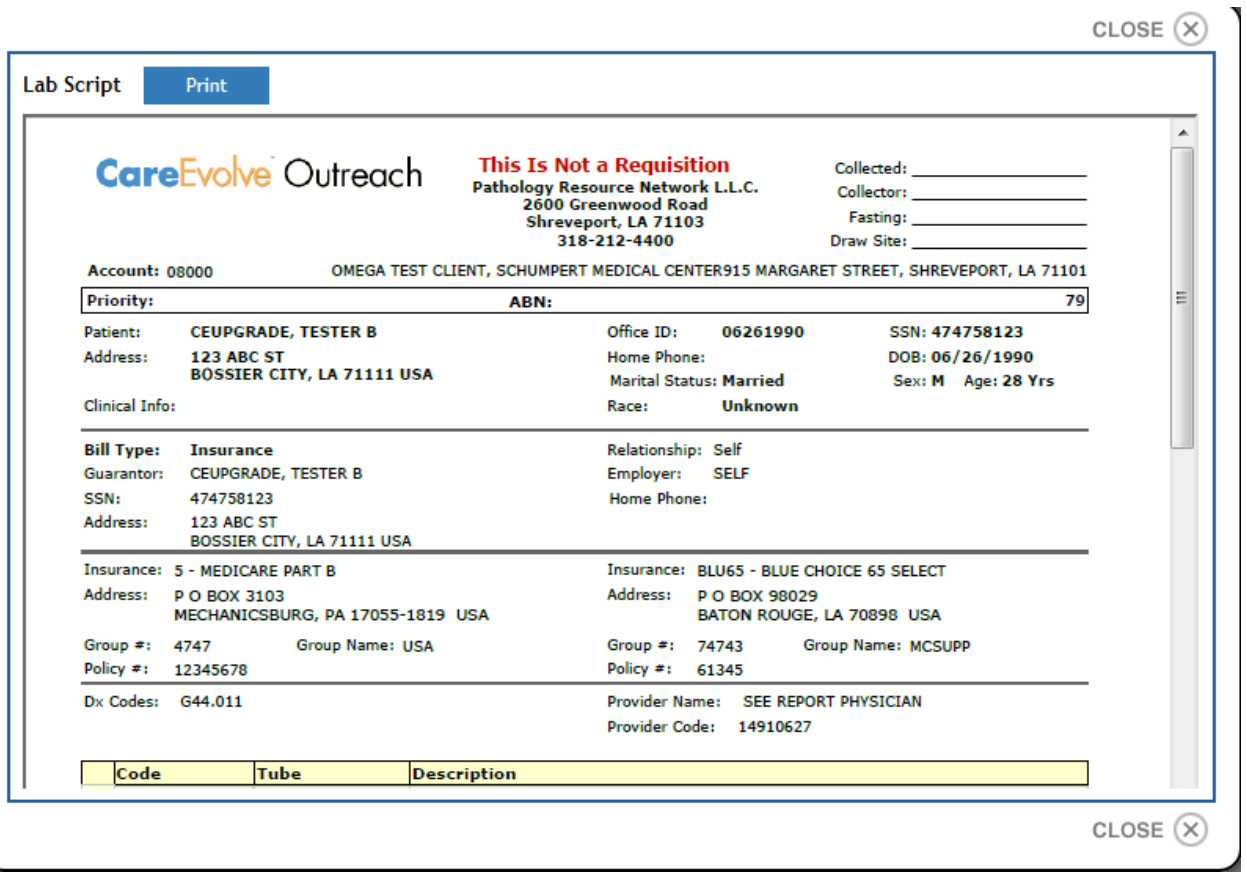

This form is not a Requisition but a document to use to record collection information for the specimen when drawn later.

The Order status will be Incomplete.

The order will not be sent to the Lab until accessed again and completed with collection information and the selection of <Complete> to print the Order Requisition.

## **AFTER SPECIMEN COLLECTION**

Access the Order/Result List for the patient

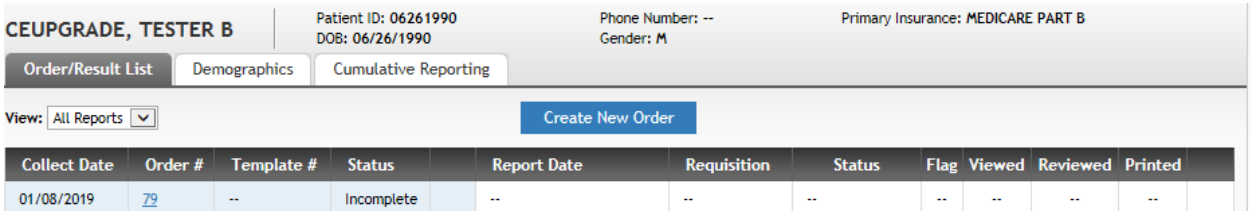

Select the order to be completed. Window displays.

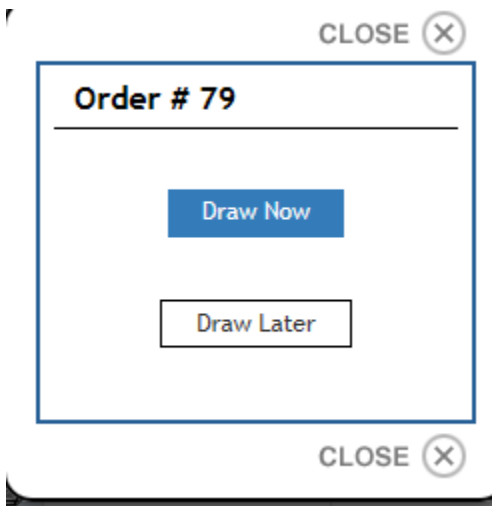

Select <Draw Now>

Workflow displays for the DRAW NOW Order Type.

Step through the workflow to the Review Tab.

General Information

Enter the Collection Date/Time and the Collector.

Select <Complete> or Complete Tab to print the Order Requisition.

Summary order screen displays as with the DRAW NOW Order Type.

# **STANDING ORDER Order Type**

Please contact me if you are interested in Standing Order functionality. I can work with your practice individually to implement this. Please see next page for contact information.